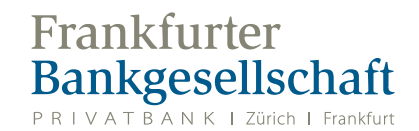

# Informationen über Ihre Mastercard®

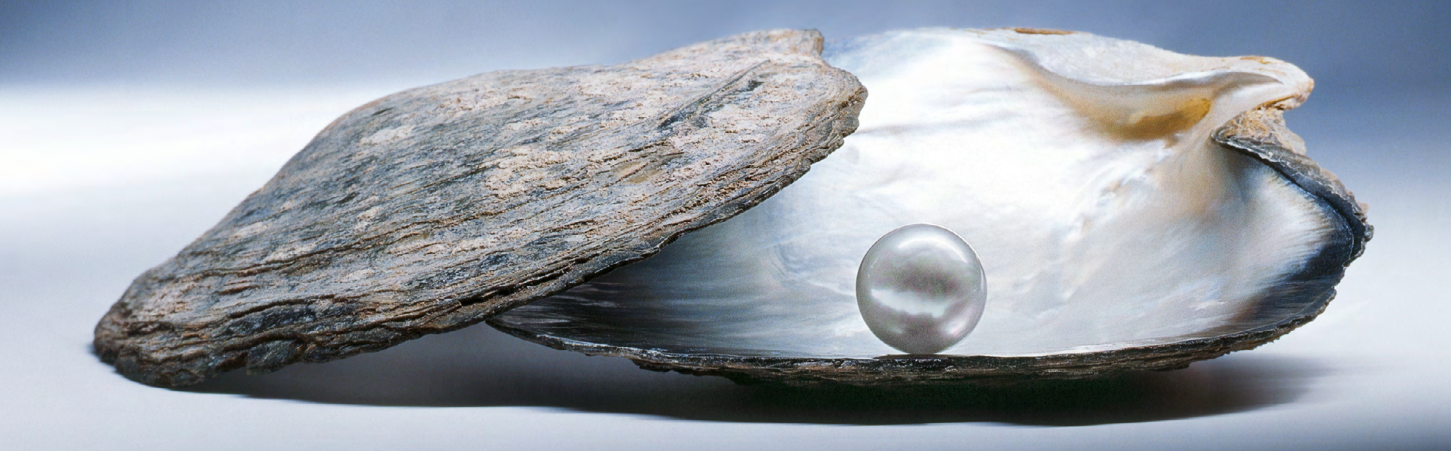

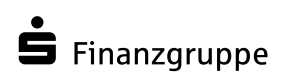

Eine Spur persönlicher

# *INFORM* Informationen über Ihre Mastercard®

#### Sehr geehrte Damen und Herren,

wir freuen uns, Ihnen in dieser Broschüre sämtliche Informationen über Ihre Mastercard® mitteilen zu können.

Folgende Leistungen können Sie mit der Mastercard® nutzen:

- kontaktloses Bezahlen bei teilnehmenden Händlern
- Teilnahme am Mastercard® Identity Check™-Verfahren
- Kontoumsatz- und Kartenabrechnungsabfrage über «eStatement» in der «TransactVerify»-App
- «Alert Service» mit Push-Notifikation bei Transaktionen über die «TransactVerify»-App

#### Mastercard® Identity Check™

—

Um einen noch höheren Sicherheitsstandard bei Ihren Einkäufen im Internet zu gewährleisten muss einmalig die Authentifizierung Ihrer Mastercard® über den Mastercard® Identity Check™ erfolgen. Zur Registrierung stehen Ihnen das mobileTAN-Verfahren per SMS sowie das App-Verfahren zur Verfügung. Bei der Nutzung des App-Verfahrens können Sie zudem die oben genannten Zusatzleistungen nutzen.

Für das App-Verfahren scannen Sie bitten den folgenden QR-Code und registrieren Sie sich in der neu heruntergeladenen «TransactVerify»-App.

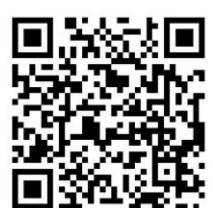

IOS QR-Code Android QR-Code

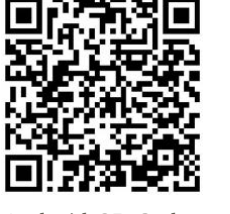

Für das mobileTAN-Verfahren können Sie sich mithilfe des folgenden Links registrieren: https://mc-idcheck.firstdata.de/reg-fdd-pb-mc/#!/start)

#### Zusatzfunktionen der «TransactVerify»-App

Über die «TransactVerify»-App können Sie schnell und bequem die mit Ihrer Mastercard® getätigten Umsätze online abrufen. Außerdem können Sie die Kreditkartenabrechnungen der letzten 12 Monate einsehen. Ergänzend haben Sie die Möglichkeit, per Push-Notifikation über einzelne Transaktionen informiert zu werden.

Auf den folgenden Seiten finden Sie Anwenderleitfäden, die Ihnen die Registrierung und Aktivierung Ihrer Mastercard® Schritt für Schritt erklären.

Mit freundlichen Grüßen Ihre

#### Frankfurter Bankgesellschaft (Deutschland) AG

**Allgemeine Anfragen inkl. «eStatement»**

**Mastercard® Sperrhotline 24/7** 069 7933-1910 **Mastercard® Identity Check™-Hotline**

**8:00 – 20:00 Uhr** 069 7933-2200

069 7933-2555

# *I*Inhalt —*NHALT*

Informationen über Ihre Mastercard®

- S. 4 Versicherungsleistungen
- S. 6 Leitfaden für die Registrierung bei Mastercard® Identity Check™ über das App-Verfahren
- S. 18 Leitfaden für die Registrierung bei Mastercard® Identity Check™ über das mobileTAN-Verfahren

# Versicherungsleistungen

#### Versicherungsleistungen

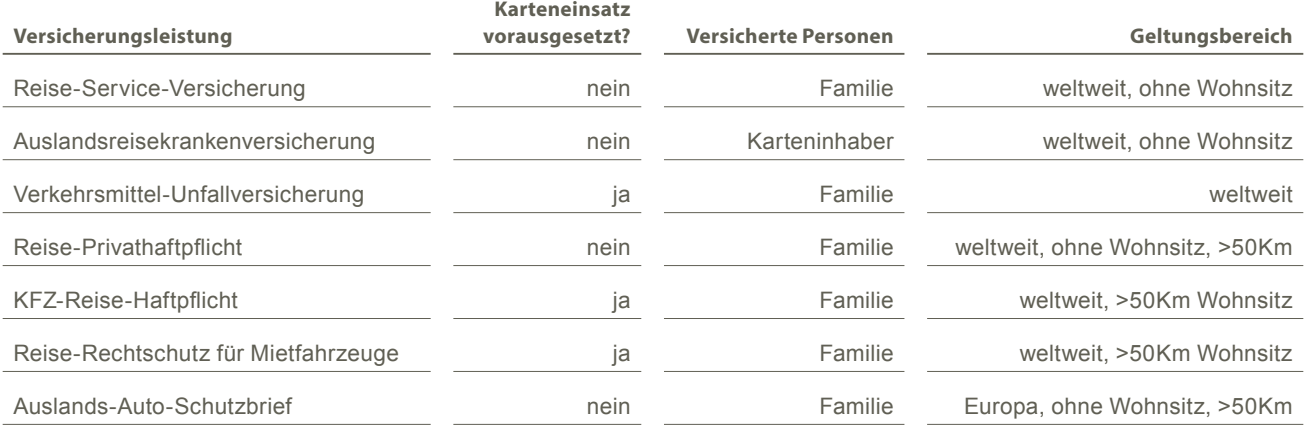

# Leitfaden für die Registrierung bei Mastercard® Identity Check™ über das App-Verfahren (inkl. «eStatement» und «Alert Service»)

## 1. Vorstellung der TransactVerify App

Die App "TransactVerify" verwandelt Ihr Mobiltelefon in ein Authentifizierungsgerät, das den aktuellen Sicherheitsstandards und gesetzlichen Anforderungen entspricht. Durch die Verbindung Ihres Mobiltelefons mit Ihrer (Kredit-)karte können Sie sicher online einkaufen. Dabei können auch mehrere Karten von mehreren Banken hinterlegt werden, sofern diese First Data GmbH ("First Data") als Dienstleister nutzen.

Mit der App TransactVerify können Sie außerdem Ihre Kartenabrechnungen abrufen und downloaden sowie Details zu einzelnen Transaktionen abrufen. Auf Wunsch können Sie sich weiterführende Informationen zum Händler (sofern diese verfügbar sind), Währungsumrechnungen (bei Zahlung in Fremdwährung) oder Kartenlimits anzeigen lassen. Zudem werden Sie per Push-Benachrichtigung informiert, wenn Ihre Karte für eine Zahlung eingesetzt wird.

Dieser Benutzerleitfaden führt Sie Schritt für Schritt durch die Funktionen der App.

### 2. App Start

Der erstmalige Start der App beinhaltet eine kurze Einführung in die allgemeinen Funktionen der App. Dieses Tutorial erstreckt sich auf drei Kacheln.

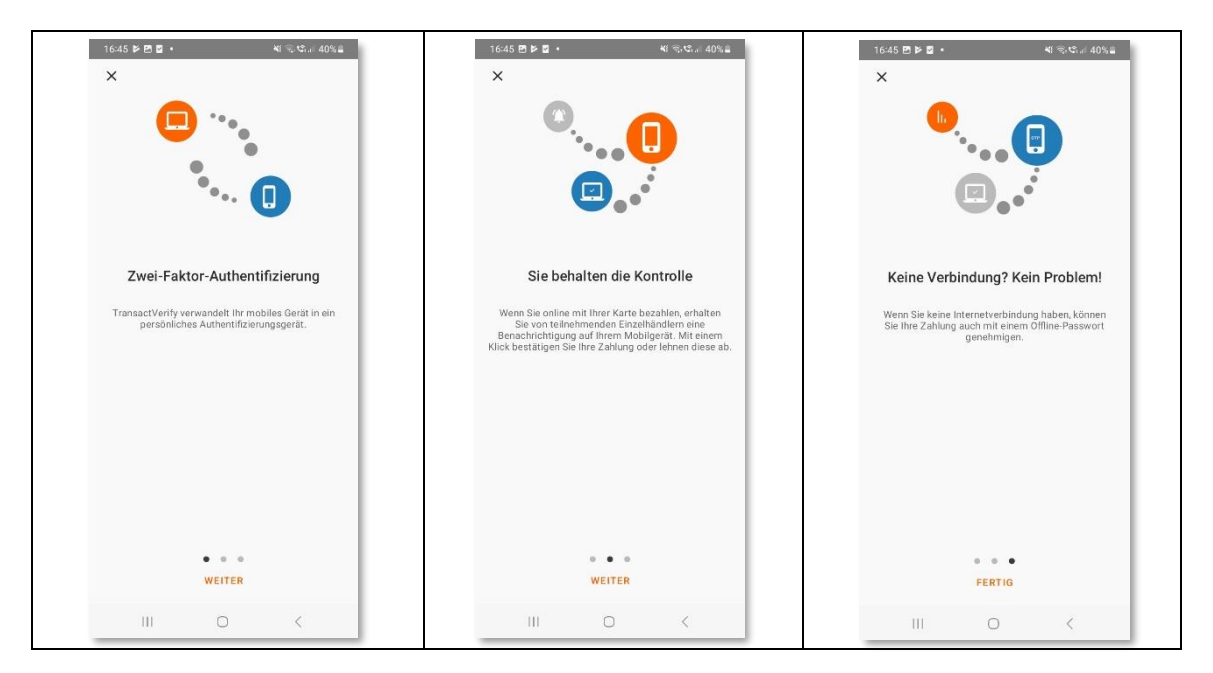

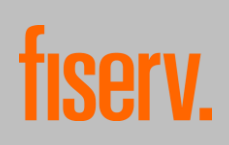

Um die App nutzen zu können, müssen Sie nach dem Tutorial die Verfahrenshinweise akzeptieren.

Die Verfahrenshinweise können abgerufen werden, indem Sie auf "Öffnen" (iOS) bzw. den Pfeil (Android) am mittleren rechten Bildschirmrand klicken. Die Verfahrenshinweise können auch zu einem späteren Zeitpunkt in der App abgerufen werden.

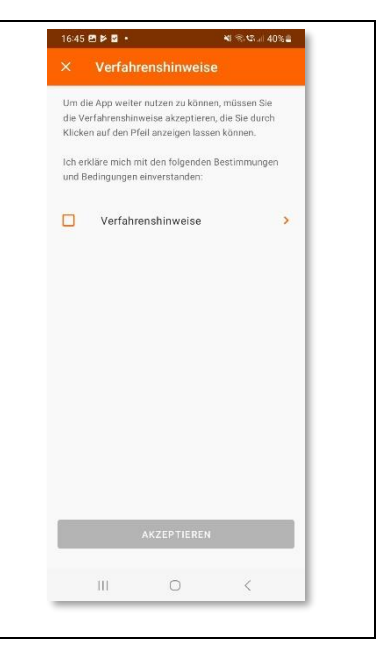

#### 3. Authentifizierung

Im Anschluss wird beim erstmaligen Start der App eine Authentifizierungsart gewählt. Zur Auswahl steht die Authentifizierung per PIN oder per Biometrie.

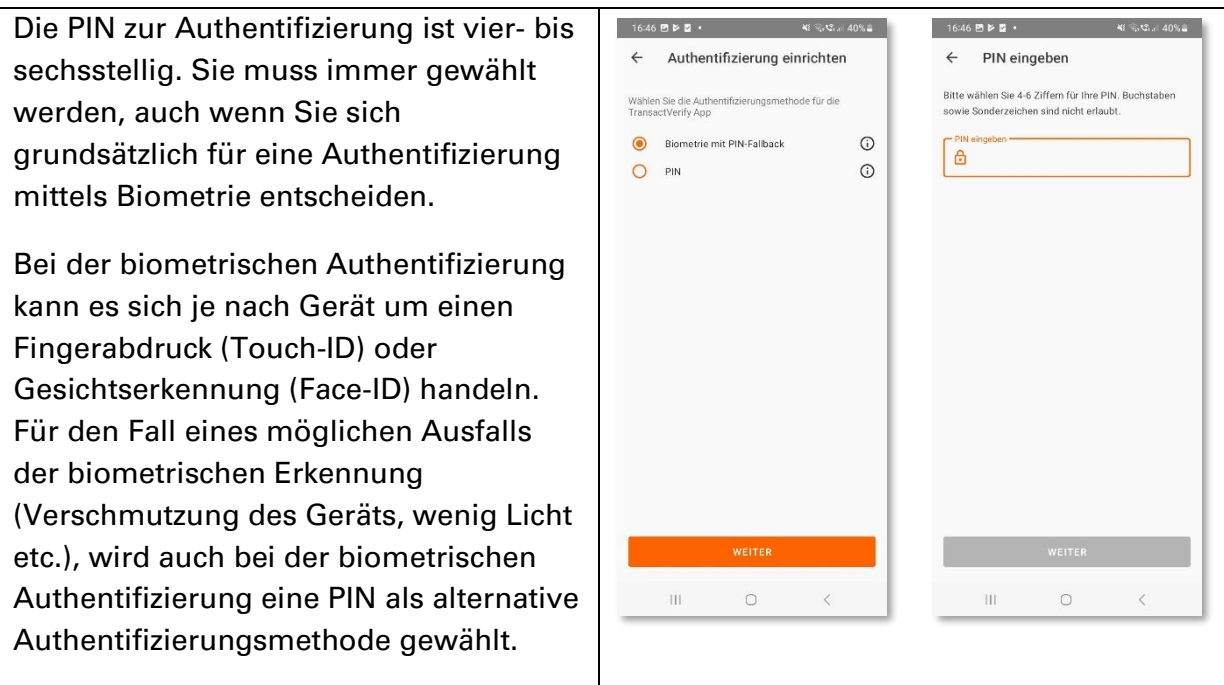

Mit der gewählten Methode authentifizieren Sie sich jedes Mal, wenn Sie zur Freigabe einer Internetzahlung aufgefordert werden. Zudem muss die Authentifizierung alle drei Monate routinemäßig erneuert werden und ist außerdem immer dann erforderlich, sobald die Registrierung einer Karte abgeschlossen wurde.

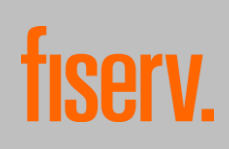

#### 4. Hauptmenü:

Wenn die Authentifizierung abgeschlossen ist, haben Sie Zugriff auf das Hauptmenü. Hier kann nun am unteren Bildschirmrand zwischen drei Reitern gewählt werden.

Die Funktionen unter den Reitern Startseite und OR-Scanner können nur nach Hinterlegung einer Karte in der App benutzt werden. Hierzu muss auf die Schaltfläche <sup>+</sup> Kreditkarte hinzufügen geklickt werden. Der Reiter Mehr steht auch ohne die Hinterlegung einer Kreditkarte zur Verfügung.

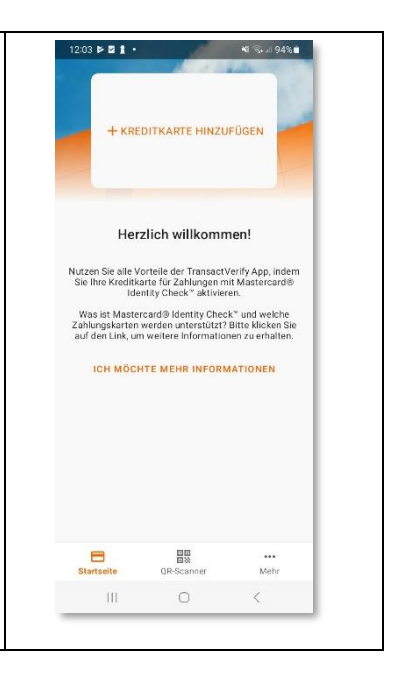

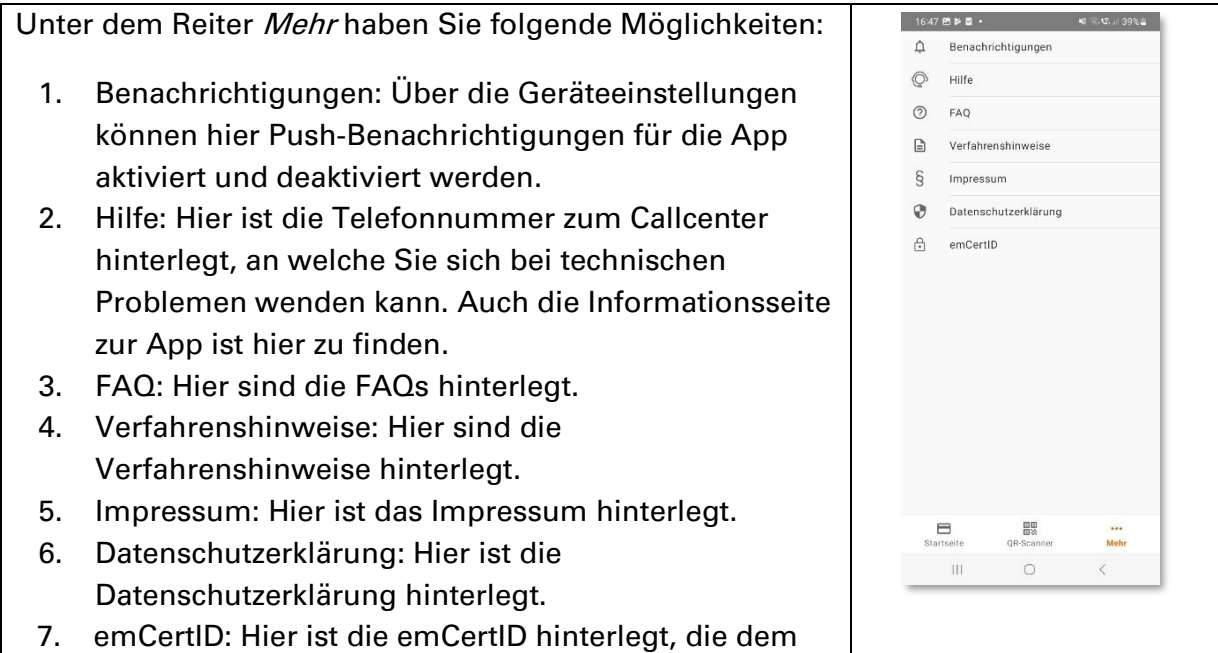

Call Center zur Identifizierung des Gerätes dient.

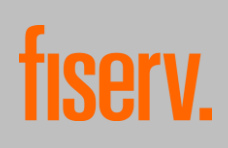

#### 5. Registrierung

Um die App TransactVerify benutzen zu können, müssen Sie sich bei Mastercard® Identity Check™ registrieren. Mastercard® Identity Check™ ist ein Authentifizierungsverfahren, welches bei Online-Kartenzahlungen Ihre Identität als Karteninhaber:in prüft. Sie können sich also mit diesem Verfahren gegenüber Ihrem Kartenherausgeber als berechtigte/r Karteninhaber:in ausweisen. Die Registrierung kann unter dem Reiter "Startseite" gestartet werden, indem auf die Schaltfläche + Kreditkarte hinzufügen geklickt wird.

Sie werden nun gebeten, Ihre Kartennummer einzugeben. Dies kann manuell erfolgen oder automatisch über den Karten-Scanner.

Um den Karten-Scanner zu starten, müssen Sie auf das Scannen-Symbol am rechten Bildschirmrand klicken. Um den Karten-Scanner benutzen zu können, muss der Verwendung der Kamera durch die App zugestimmt werden.

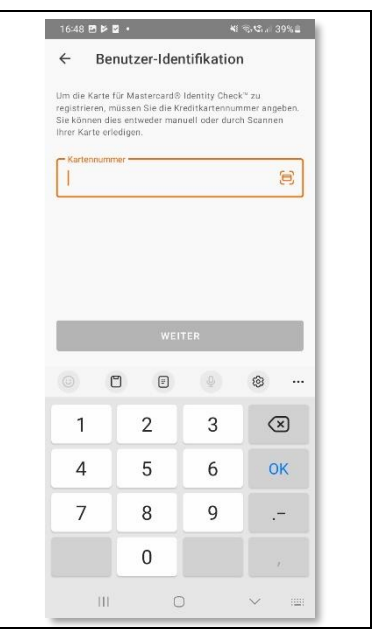

ählen Sie<br>noscode  $\odot$  $\Omega$  $\Omega$ 

Wenn die Karte bereits auf einem anderen Gerät oder in der "Transakt"-App registriert ist, kann die Migration zur Datenübertragung (siehe Kapitel 6. Migration) gestartet werden. Die ältere Transakt-App wird durch die Transact Verify-App abgelöst. Wenn die Karte noch nicht für Mastercard® Identity Check™ registriert war, wird die Registrierung wie folgt fortgesetzt.

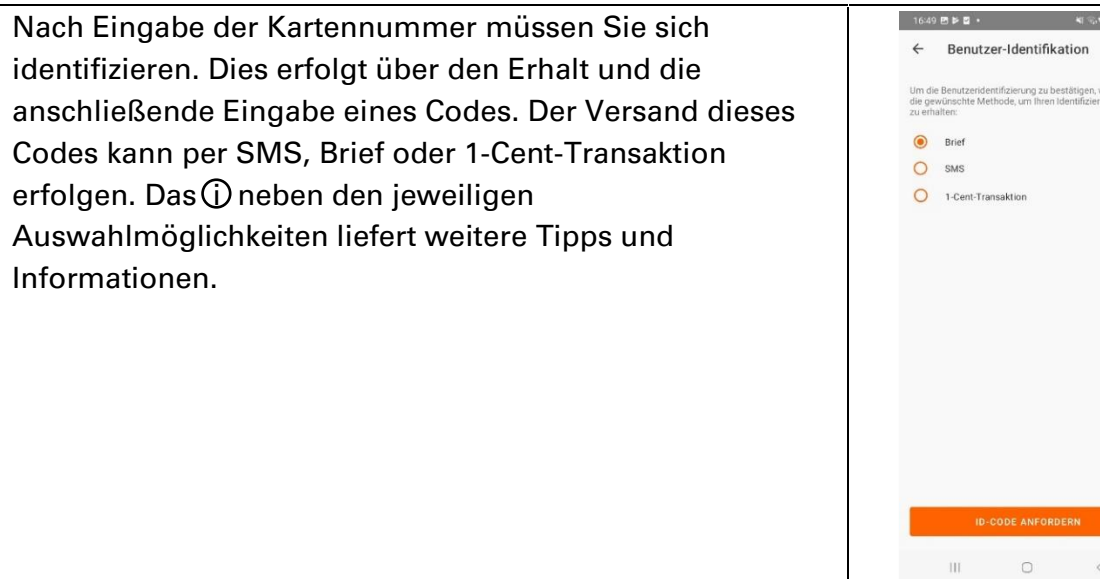

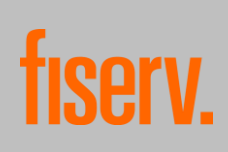

#### 5.1. Code Versand per SMS

Zur Erhöhung der Sicherheit erfordert der Versand per SMS zusätzliche Angaben von Ihnen: • Die letzten vier Stellen der IBAN, über die Ihre Kartenumsätze abgerechnet werden • Ablaufdatum der Karte • Ihr Geburtsdatum • Ihre Mobilfunknummer Sämtliche Angaben, inklusive der Mobilfunknummer, Rufnummer

müssen mit den Daten übereinstimmen, welche für die Karte bei Ihrem Kartenherausgeber hinterlegt sind. Nach Überprüfung der Korrektheit der Daten wird der Code sofort versendet.

Nach Versand ist der Code für fünf Minuten gültig. Danach muss ein neuer Code angefordert werden.

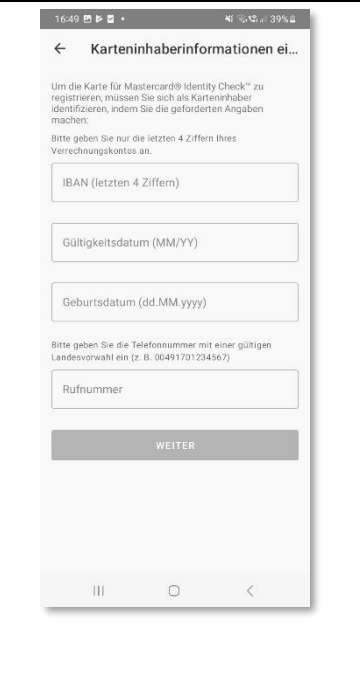

#### 5.2. Code Versand per 1-Cent-Transaktion

Durch diese Methode wird eine 1-Cent Transaktion auf das Konto angestoßen, über das Ihre Kartenumsätze abgerechnet werden. Der Code ist im Verwendungszweck der Transaktion zu finden. Die Transaktion wird innerhalb von 1-2 Bankarbeitstagen überwiesen.

Ab der Überweisung ist der Code 30 Tage lang gültig. Danach muss ein neuer Code angefordert werden.

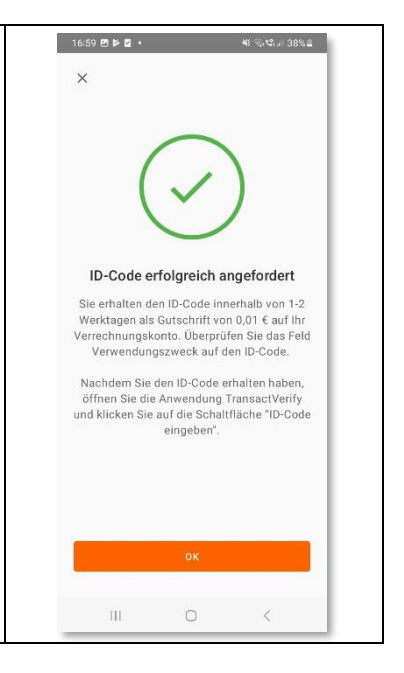

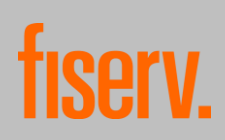

#### 5.3. Code Versand per Brief

In diesem Fall wird der Code per Brief an die hinterlegte Adresse verschickt. Der Brief wird i.d.R. innerhalb von 2-4 Werktagen zugestellt.

Nach dem Versand ist der Code 30 Tage lang gültig. Danach muss ein neuer Code angefordert werden.

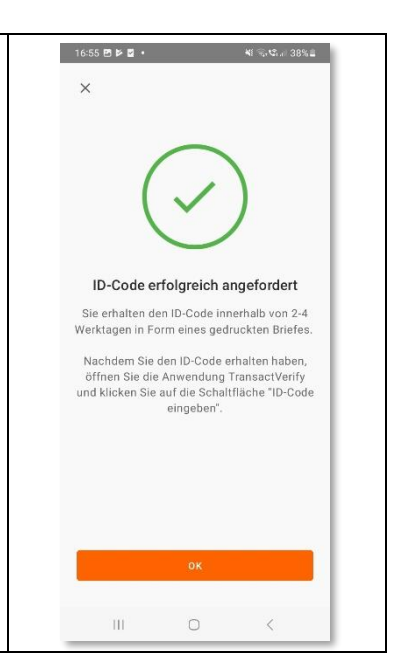

Nach dem Erhalt des Codes kann dieser im Hauptmenü unter ID-Code eingeben eingegeben werden.

11

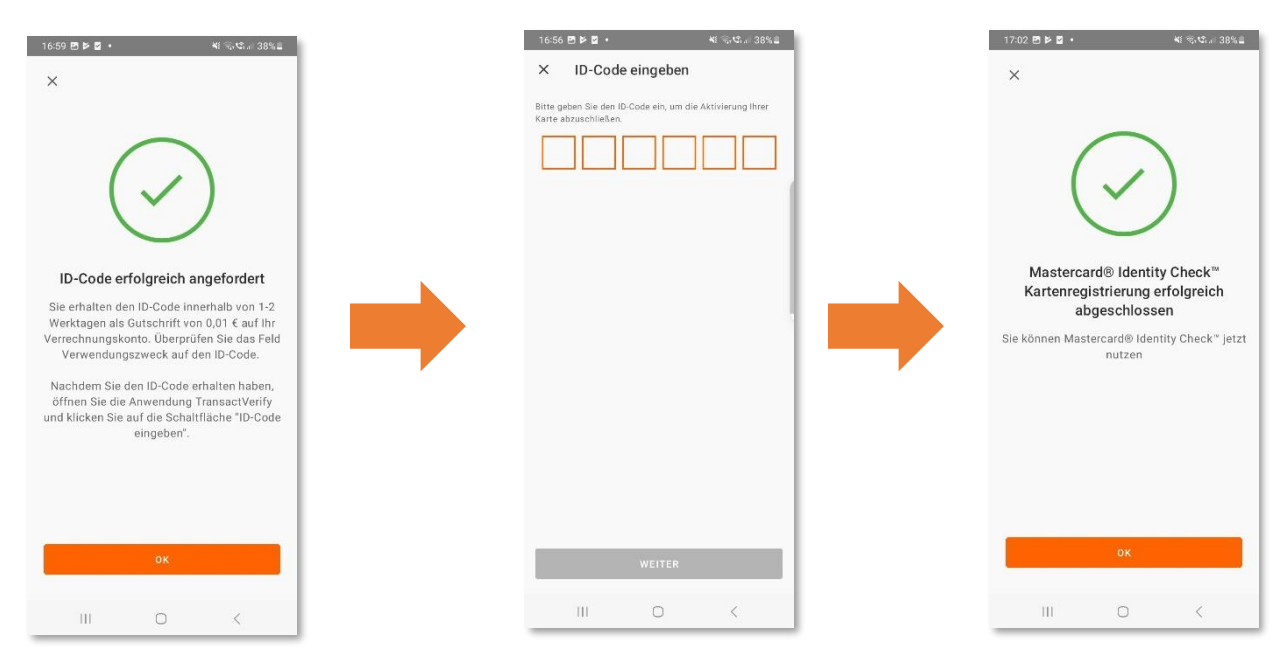

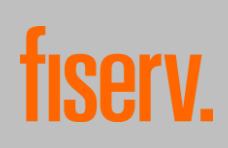

Der Registrierungsfortschritt wird nach jedem Schritt gespeichert. Über das Hauptmenü kann jederzeit wieder zur aktuellen Stelle der Registrierung zurückgekehrt werden, auch wenn die App während des Vorgangs geschlossen wurde.

Im Hauptmenü kann die Registrierung über das Drei-Punkte-Symbol jederzeit abgebrochen werden. Wenn die Registrierung einer Karte abgebrochen wurde, geht der Fortschritt der Registrierung verloren und eine neue Registrierung muss gestartet werden.

Bei technischen Problemen kann von hier auch die Telefonnummer des Callcenters gewählt werden.

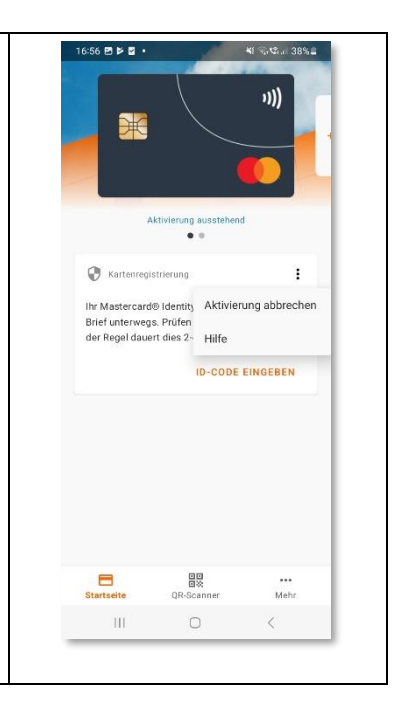

## 6. Migration

Wenn Sie zu Beginn des Registrierungsvorgangs die Kartennummer einer Karte eingeben, die bereits über TransactVerify oder die ältere Transakt App bei Mastercard® Identity Check™ registriert ist, stehen Ihnen die Optionen "Karte migrieren" und "Karte neu registrieren" zur Verfügung. Wird die Option der Neuregistrierung gewählt, beginnt der Registrierungsprozess wie oben beschrieben.

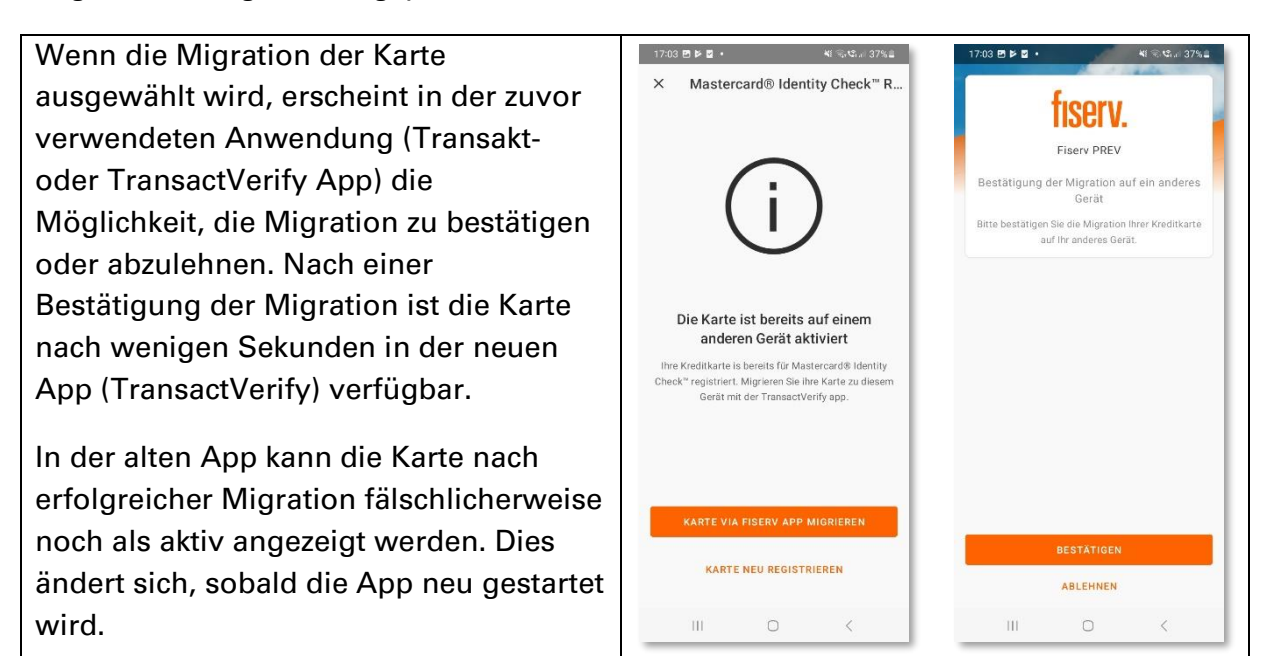

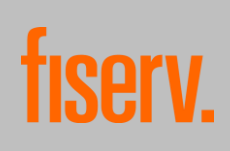

### 7. Kartenübersicht

Das Hinterlegen einer Karte schaltet die wesentlichen Funktionen der App frei. Hierzu zählen neben der Freigabe von Transaktionen durch Mastercard® Identity Check™ auch die Funktionsbereiche eStatements, Saldo der Karte und Transaktionen.

Es können auch mehrere Karten in der App hinterlegt werden. Hierzu kann auf der Startseite von rechts nach links gewischt werden, um erneut die Option + Kreditkarte hinzufügen auszuwählen. Anschließend muss der oben beschriebene Registrierungsprozess erneut durchlaufen werden.

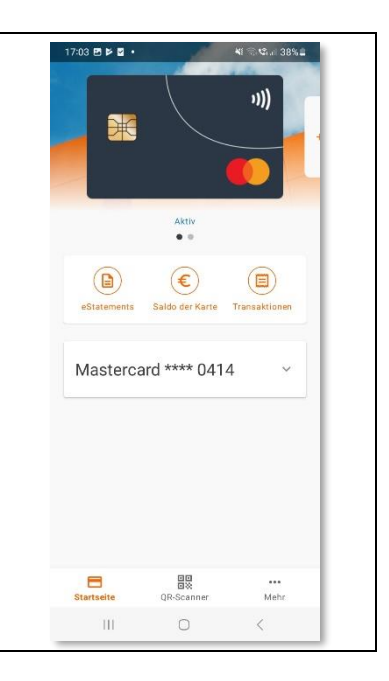

#### 8. eStatements

#### 8.1. Aktivierung von eStatements

Der Funktionsbereich eStatements kann nur genutzt werden, wenn Ihnen Ihr Kartenherausgeber diesen Service anbietet.

Der Funktionsbereich eStatements kann über die Kartenübersicht der jeweiligen Karte aufgerufen werden. Hier besteht die Möglichkeit, monatliche Kartenabrechnungen anzuzeigen und herunterzuladen.

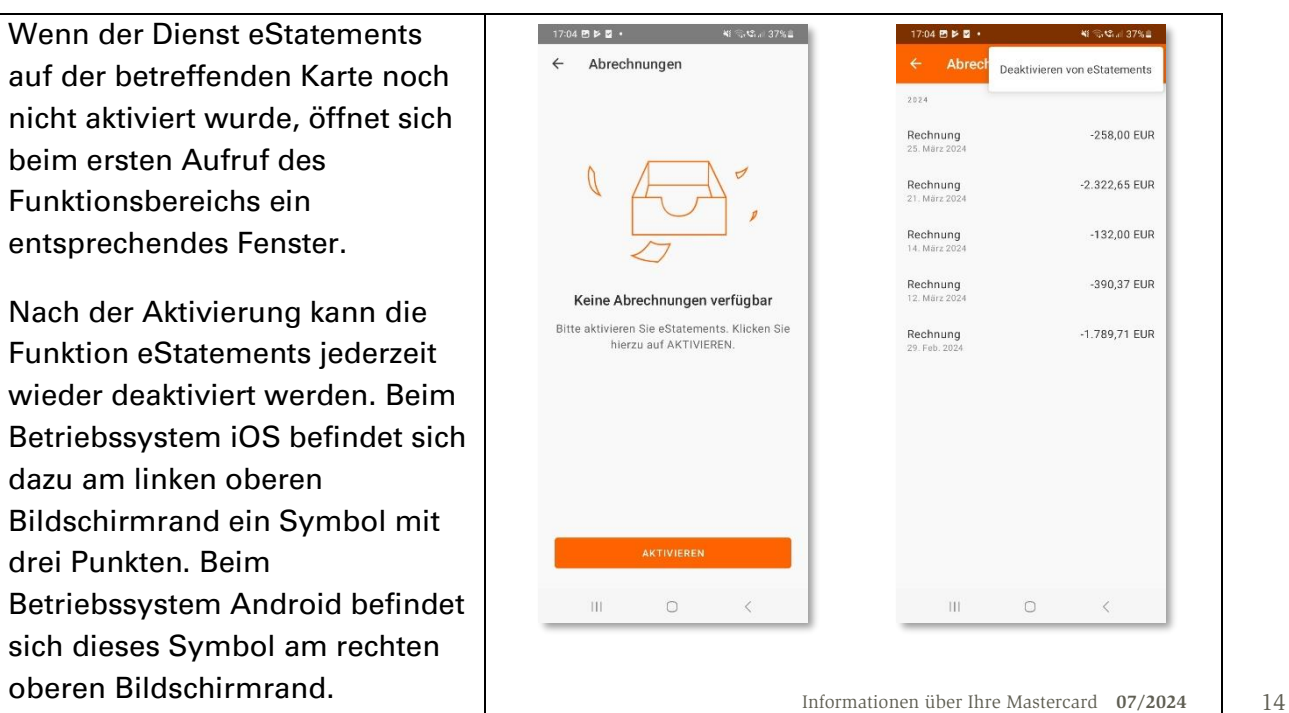

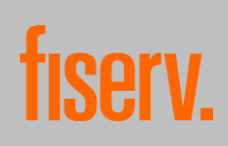

#### 8.2. Aufrufen von eStatements

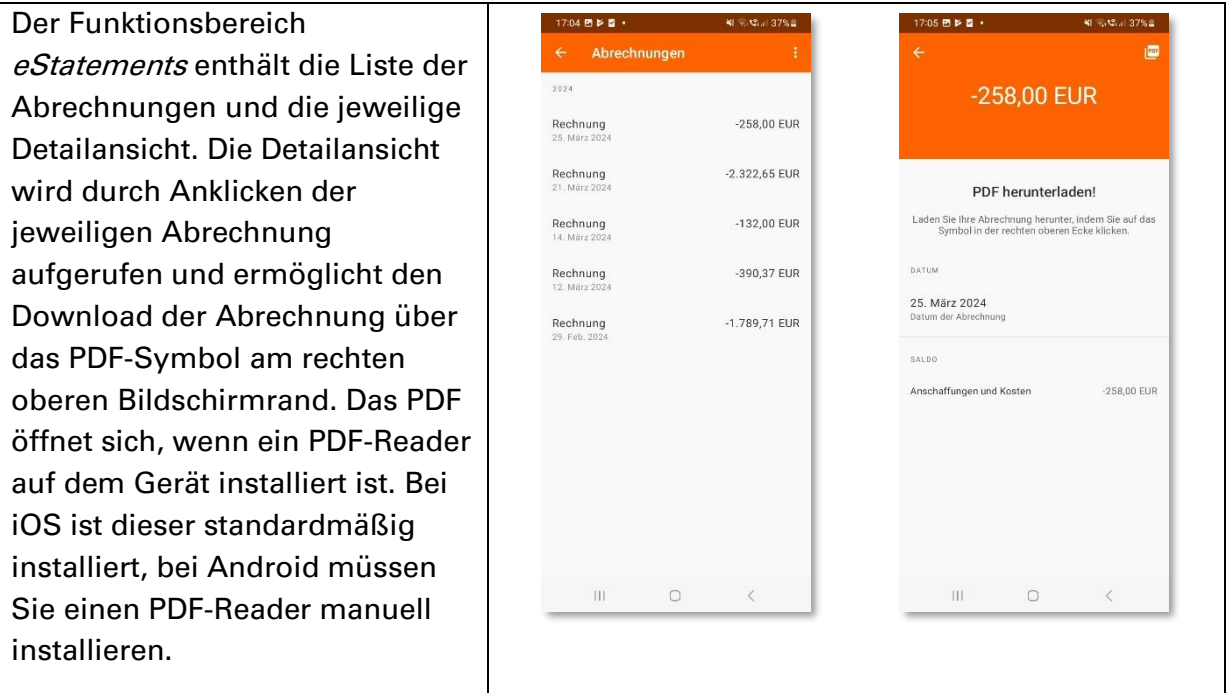

#### 9. Saldo der Karte

Der Funktionsbereich Saldo der Karte kann über die Kartenübersicht der jeweiligen Karte aufgerufen werden. Hier ist es möglich, das Kartenlimit der jeweiligen Karte zu überprüfen.

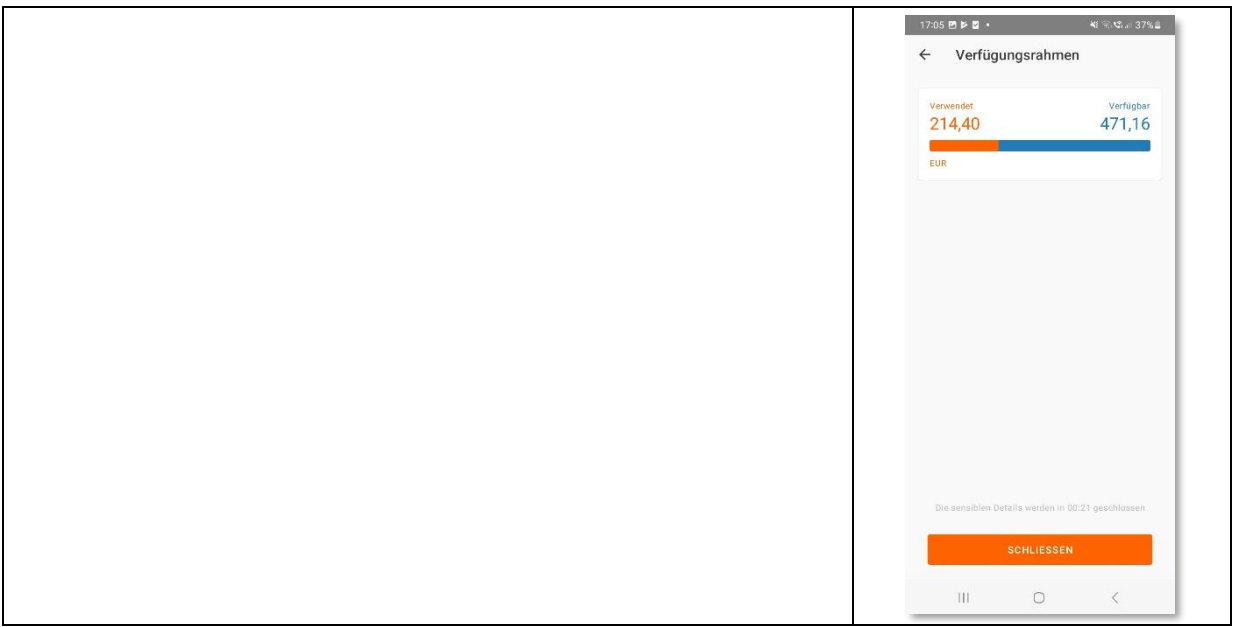

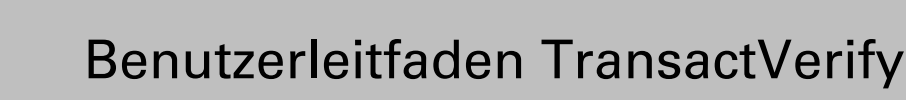

#### 10. Transaktionen

**ISETV.** 

Der Funktionsbereich Transaktionen kann nur genutzt werden, wenn Ihnen Ihr Kartenherausgeber diesen Service anbietet.

Der Funktionsbereich *Transaktionen* kann über die Kartenübersicht der jeweiligen Karte aufgerufen werden. Hier können die getätigten Kartentransaktionen eingesehen werden. Es werden nur Transaktionen angezeigt, die bereits verbucht wurden.

Pro Transaktion werden am rechten Bildschirmrand zwei Beträge angezeigt. Der schwarz hinterlegte Betrag ist der bereits in EURO umgerechnete Betrag. Der grau hinterlegte Betrag ist der Betrag in der ursprünglichen Währung (sofern in einer Fremdwährung bezahlt wurde).

Über das Symbol am rechten oberen Bildschirmrand kann über das Suchfeld nach bestimmten Transaktionen gesucht werden. Transaktionen können nur über die Eingabe eines Textes und nicht über den Betrag gefunden werden.

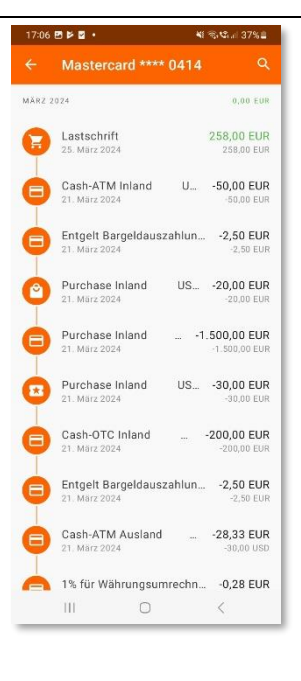

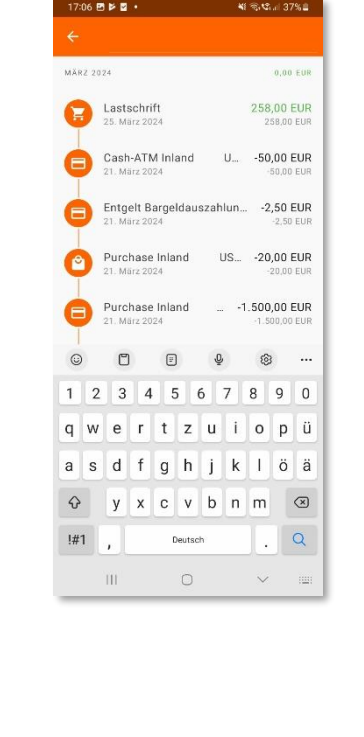

Für jede Transaktion kann eine Detailansicht geöffnet werden. Diese enthält je nach Verfügbarkeit Datum, Uhrzeit, Betrag, Umrechnungskurs und Umrechnungsgebühr.

Sofern verfügbar, werden über die Händler-Info auch Details zum Händler angezeigt. Diese können beinhalten: Name, Adresse, Logo, Website, Telefonnummer, E-Mail-Adresse und eine Kurzbeschreibung.

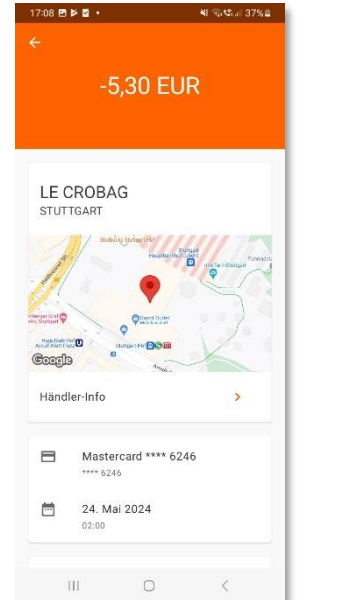

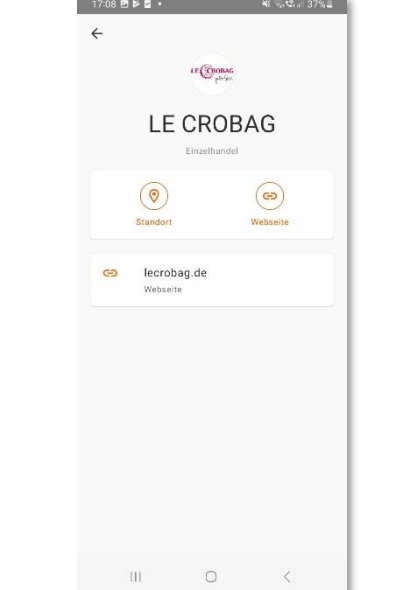

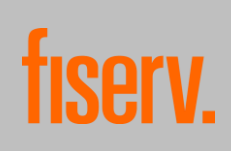

#### 11. Freigabe mit Mastercard® Identity Check™

Wird eine Internet-Zahlung bei einem Händler getätigt, erhalten Sie sofort eine Benachrichtigung auf Ihrem Gerät, sofern Sie sich authentifizieren müssen. Die App zeigt den Namen des Händlers, den Betrag, die maskierte Kartennummer und die Uhrzeit an. Die Zahlung kann mit der bei der Authentifizierung gewählten Methode bestätigt oder abgelehnt werden.

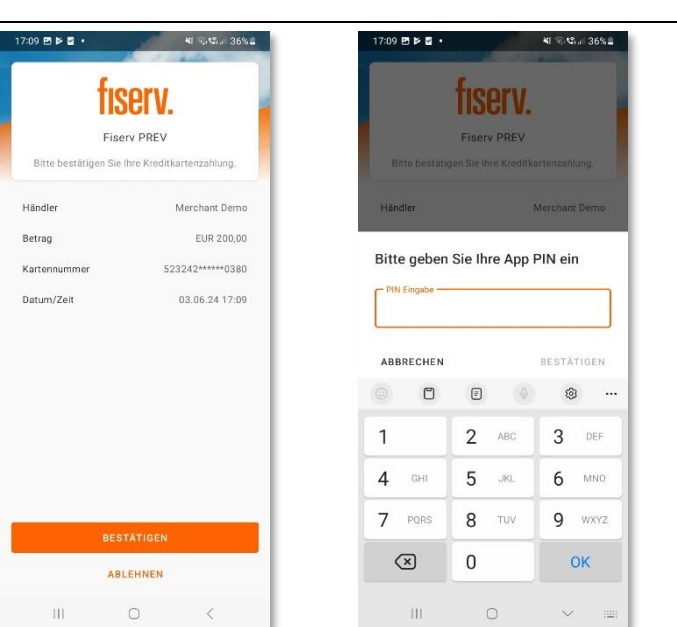

#### 11.1. Offline-Freigabe

Sofern Sie der App den Zugriff auf die Kamera erlaubt haben, können Zahlungen auch offline freigegeben werden. Dazu muss im Hauptmenü der Reiter QR-Scanner ausgewählt werden. Der QR-Scanner kann nur verwendet werden, wenn auch eine Karte hinterlegt ist.

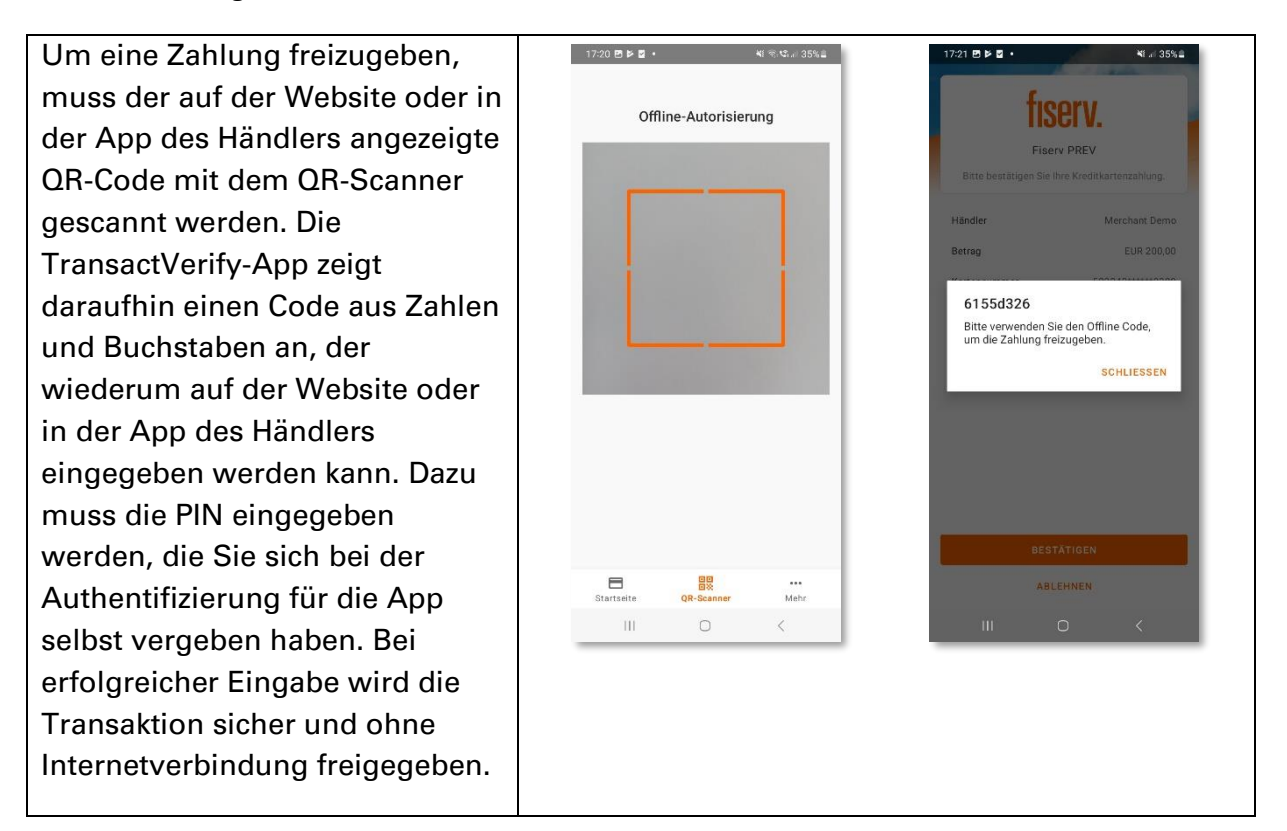

Leitfaden für die Registrierung bei Mastercard® Identity Check™ über das mobileTAN-Verfahren

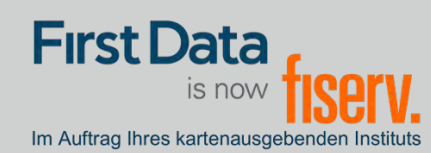

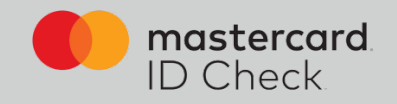

1. Einstiegsseite zur Eingabe der 16stelligen Kartennummer (Hinweis: oben rechts kann man zwischen deutscher und englischer Sprache wählen. Die Registrierung wird dann in der gewählten Sprache durchlaufen.)

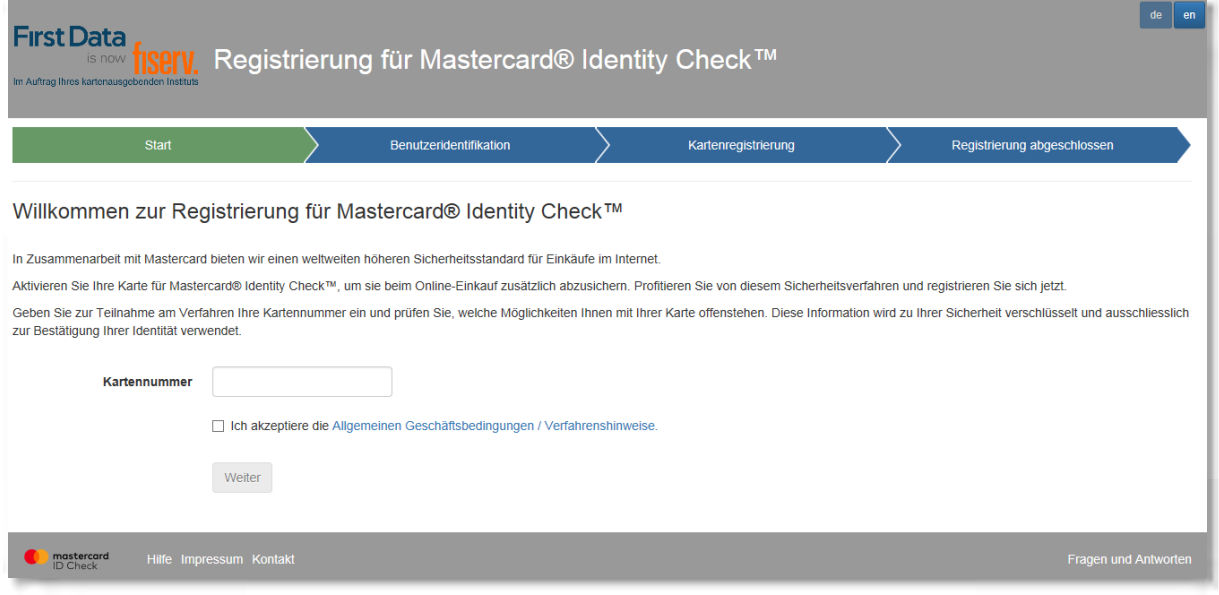

2. Zur sicheren Identifikation als rechtmäßiger Karteninhaber fordern Sie zunächst einen Identifikationscode an. Dazu stehen Ihnen folgende Übermittlungsmöglichkeiten zur Verfügung: SMS oder Brief.

2a. Identifikationscode per SMS: Es werden Karteninhaberdaten abgefragt und im System der First Data validiert. Bei positiver Validierung erhalten Sie unmittelbar danach einen Code per SMS. Über den Informationsbutton bekommen Sie Formatvorgaben für Ihre Eingabe.

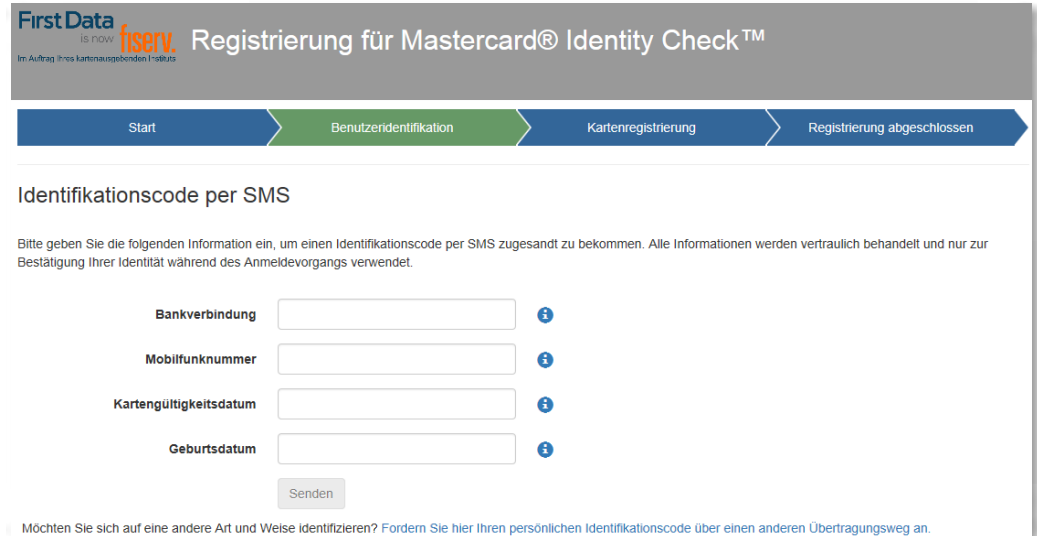

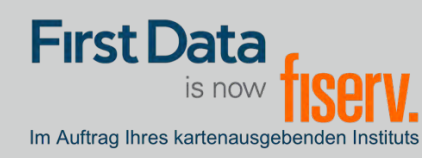

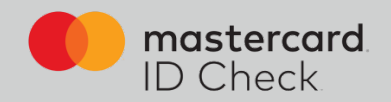

#### 2b: Identifikationscode per Brief

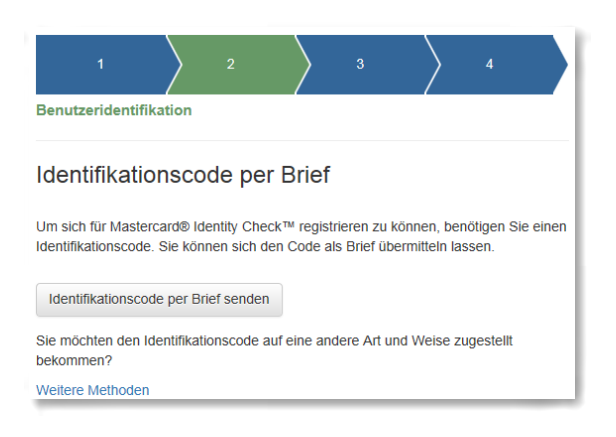

3. Eingabe des Identifikationscodes: Beim Versand per SMS werden Sie direkt nach Codeanforderung zur Codeeingabe weitergeleitet. Bei den anderen Übermittlungsarten gehen Sie nach Erhalt des Codes erneut zur Registrierung über die Homepage Ihres Instituts und geben Ihre Kartennummer nochmals ein. Es folgt dann automatisch die Eingabeseite des Identifikationscodes.

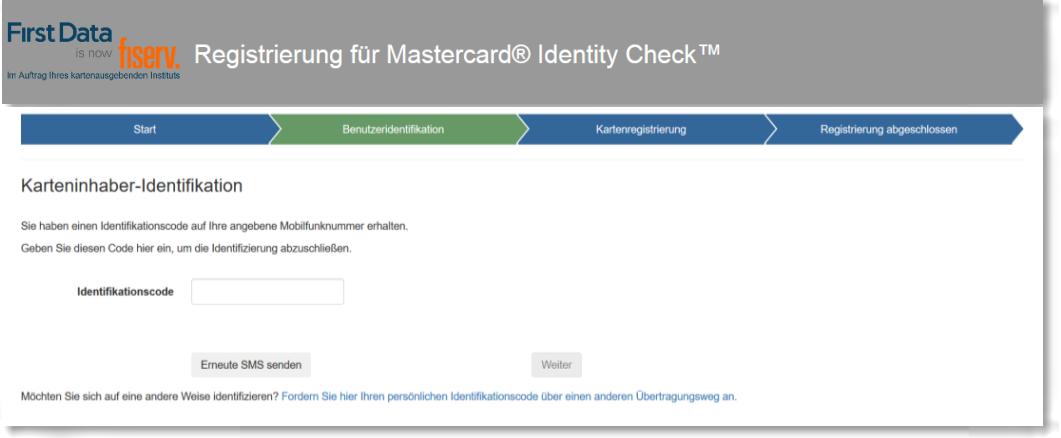

Geben Sie den Code ein. Durch Klick auf "Weiter" gelangen Sie zur eigentlichen Registrierung für ein Verfahren für die Nutzung von Mastercard® Identity Check™.

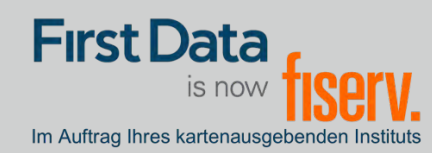

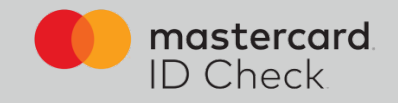

4. Ihre Identifikation ist nun beendet. Zur Nutzung des mobileTAN-Verfahrens geben Sie bitte Ihre Mobilfunknummer an und legen Sie eine Sicherheitsfrage und -antwort fest.

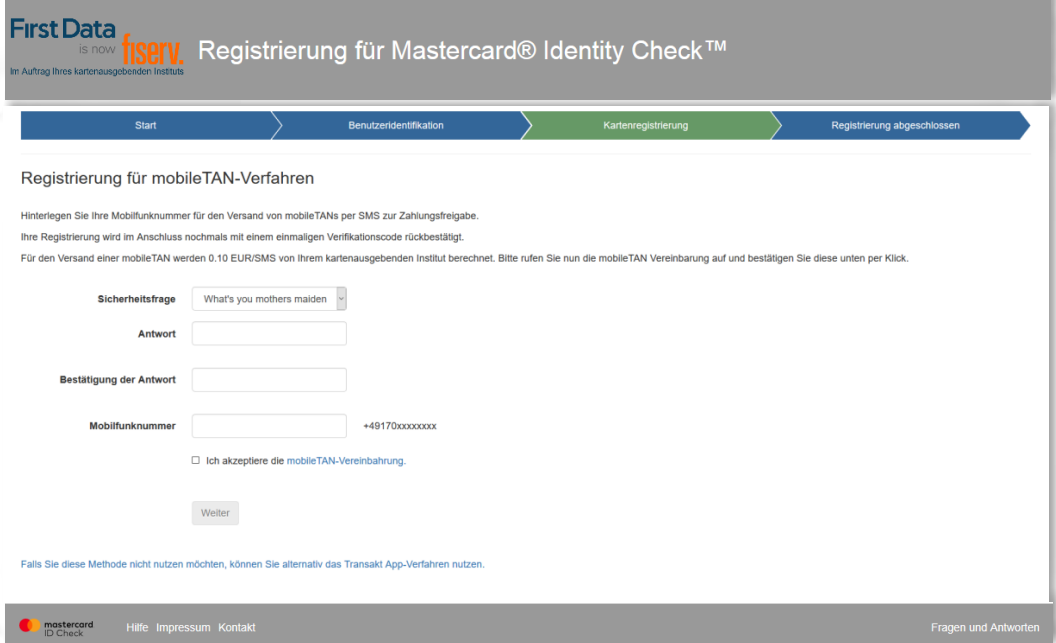

Berechnet Ihr kartenausgebendes Institut Ihnen ein SMS-Entgelt, müssen Sie hier die mobileTAN-Vereinbarung öffnen und akzeptieren. Wird kein Entgelt berechnet, erscheint diese Anzeige nicht.

Nach Klick auf "Weiter" bekommen Sie einen Verifikationscode auf Ihr Handy und nach dessen Eingabe ist auch hier die Registrierung abgeschlossen. Ein Verfahrenswechsel ist nur durch Neu-Registrierung möglich.

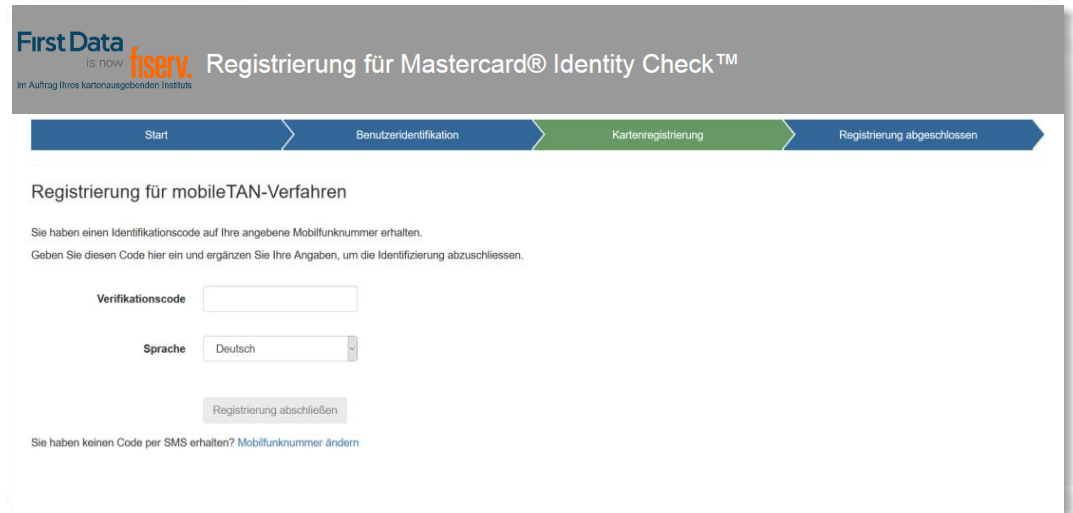

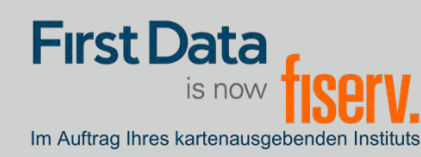

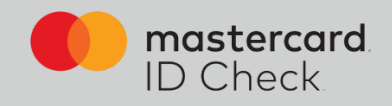

## Online-Einkauf

Als registrierter Karteninhaber werden Sie bei einem Online-Einkauf direkt zum Bezahlprozess mit Mastercard® Identity Check™ weitergeleitet. Dort werden die relevanten Informationen des Einkaufs aufgelistet. Eine automatische Risikoüberprüfung bestimmt, ob Sie sich authentifizieren müssen oder ob der Kauf unmittelbar abgeschlossen wird (bei geringem Risiko). Für den Fall, dass Sie sich authentifizieren müssen, werden hier die beiden Verfahren beschrieben:

Für den Fall, dass Sie sich authentifizieren müssen, werden Sie direkt zum Bezahlprozess mit Mastercard® Identity Check™ weitergeleitet. Die relevanten Informationen des Einkaufs werden aufgelistet und die letzten 4 Stellen der von Ihnen hinterlegten Mobilfunknummer werden angezeigt.

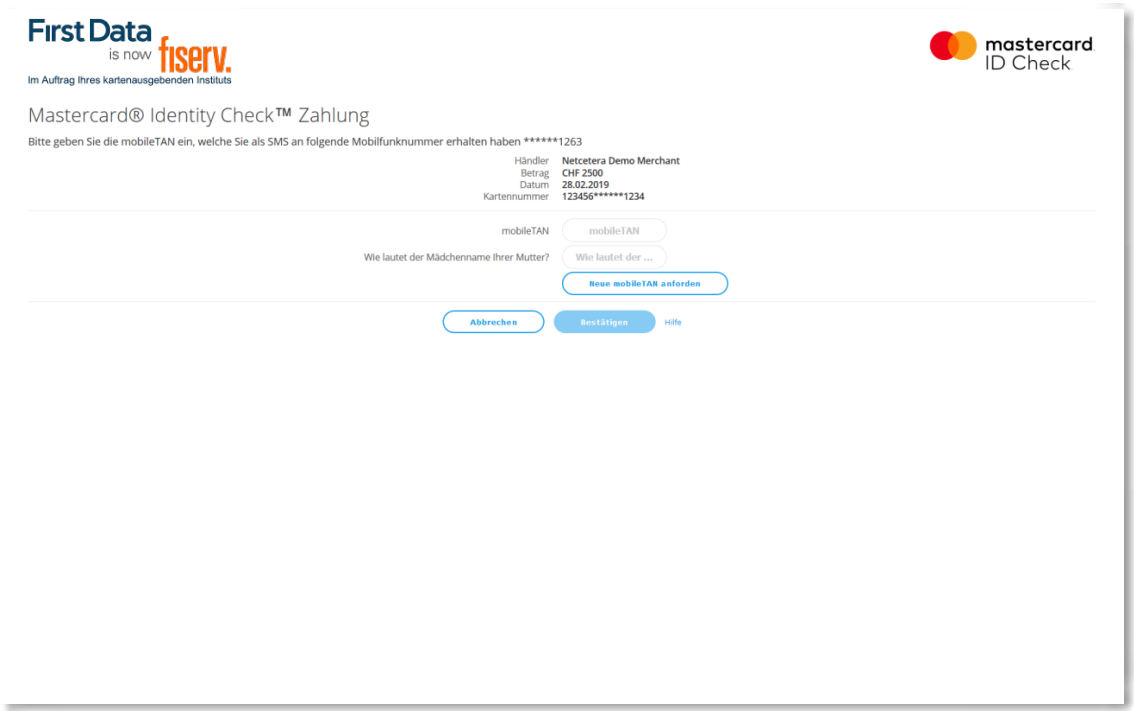

Sie werden aufgefordert, die TAN, die Ihnen zwischenzeitlich zugesandt wurde, einzugeben, sowie gegebenenfalls die Sicherheitsfrage zu beantworten, die Sie bei der Registrierung ausgewählt haben. Im Anschluss daran erfolgt die tatsächliche Online-Autorisierung.

Hinweis zur SMS: Als Absender der SMS erscheint der Name "Fiserv". Die Übertragungszeit bei einer SMS ist abhängig von Ihrem jeweiligen Netzbetreiber. Der Verantwortungsbereich der First Data endet mit der Zustellung der SMS beim Netzbetreiber.

**www.frankfurter-bankgesellschaft.com**